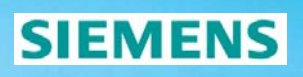

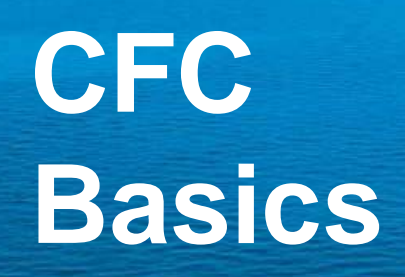

Energy Sector **© Siemens AG 2008**

### **Follow the CFC standard procedure! Follow the CFC standard**

### **SIEMENS**

**1.** Allocate necessary information to CFC

- 2. Save the Configuration Matrix
- **3. Insert and name a new CFC chart**
- **4.** Draw the chart
- **5.** Shift the chart in the proper priority class
- **6.** Let the system verify the run sequence
- **7.** Compile the chart
- **8.** Save and download the parameter set

Energy Automation Energy Sector

### **Step 1: Allocation of information**

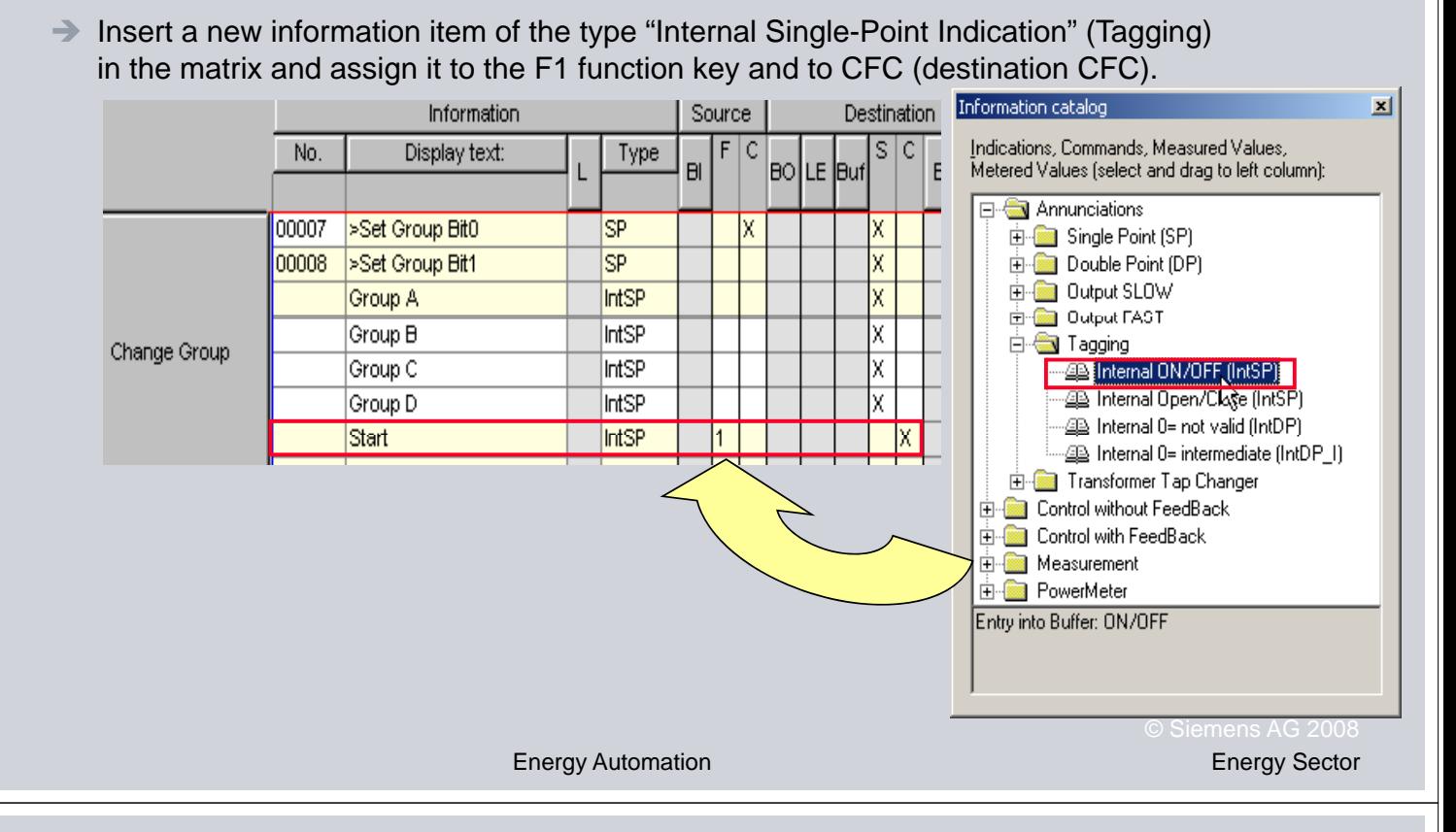

### **Follow the CFC standard procedure! Follow the CFC standard**

### **SIEMENS**

 $\blacktriangledown$ 

- **1.** Allocate necessary information to CFC
- 2 Save the Configuration Matrix
- **3. Insert and name a new CFC chart**
- **4.** Draw the chart
- **5.** Shift the chart in the proper priority class
- **6.** Let the system verify the run sequence
- **7.** Compile the chart
- **8.** Save and download the parameter set

Energy Automation Energy Sector

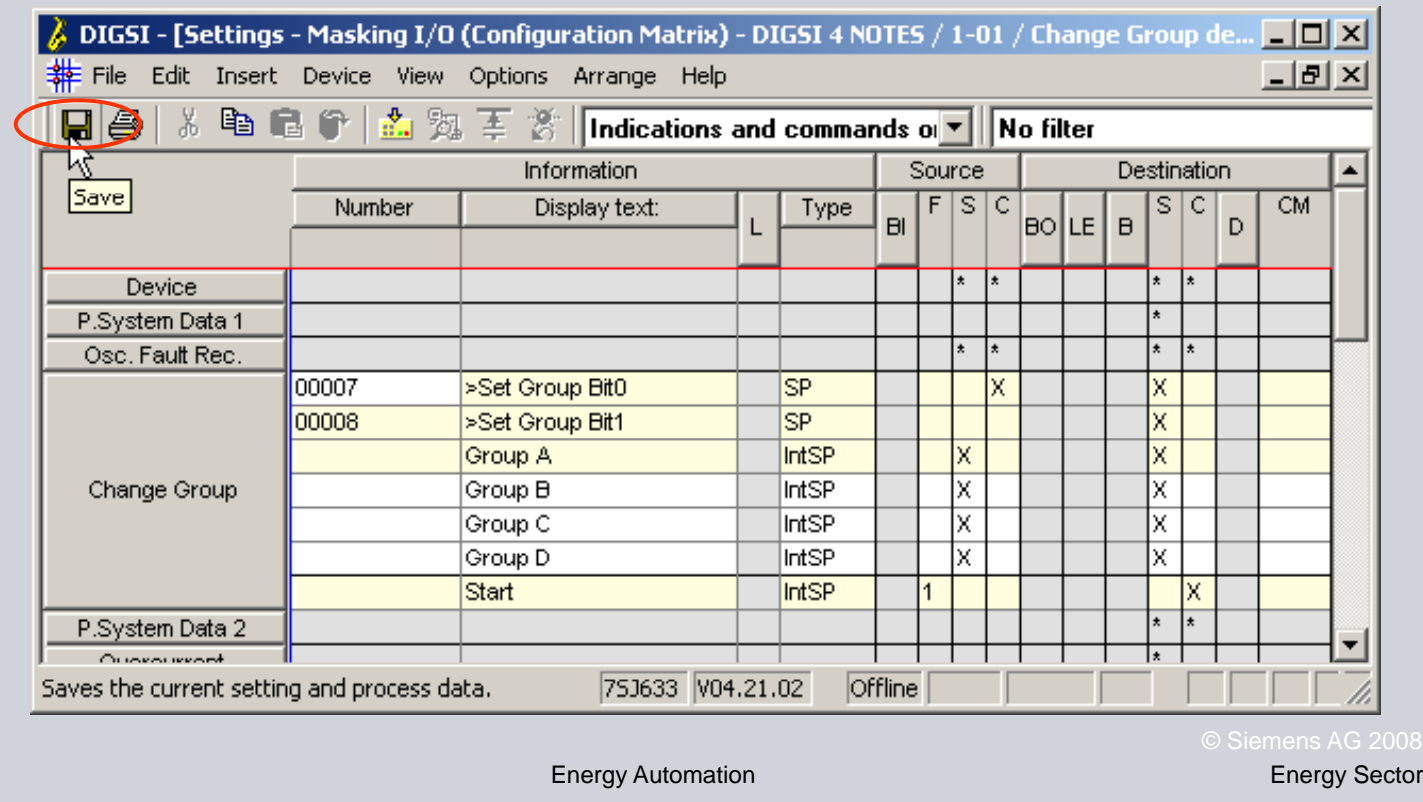

### **Step 2: Save the allocated information**

### **Follow the CFC standard procedure! Follow the CFC standard**

- **1.** Allocate necessary information to CFC
- **2. Save the Configuration Matrix Configuration**
- **3.** Insert and name a new CFC chart Insert and name a new CFC
- **4.** Draw the chart
- **5.** Shift the chart in the proper priority class
- **6.** Let the system verify the run sequence
- **7.** Compile the chart
- **8.** Save and download the parameter set

### **SIEMENS**

 $\blacktriangledown$ 

### **Step 3: Insert a new CFC chart**

→ Open the folder named "CFC", insert a new CFC chart, give it a "good" name and open it.

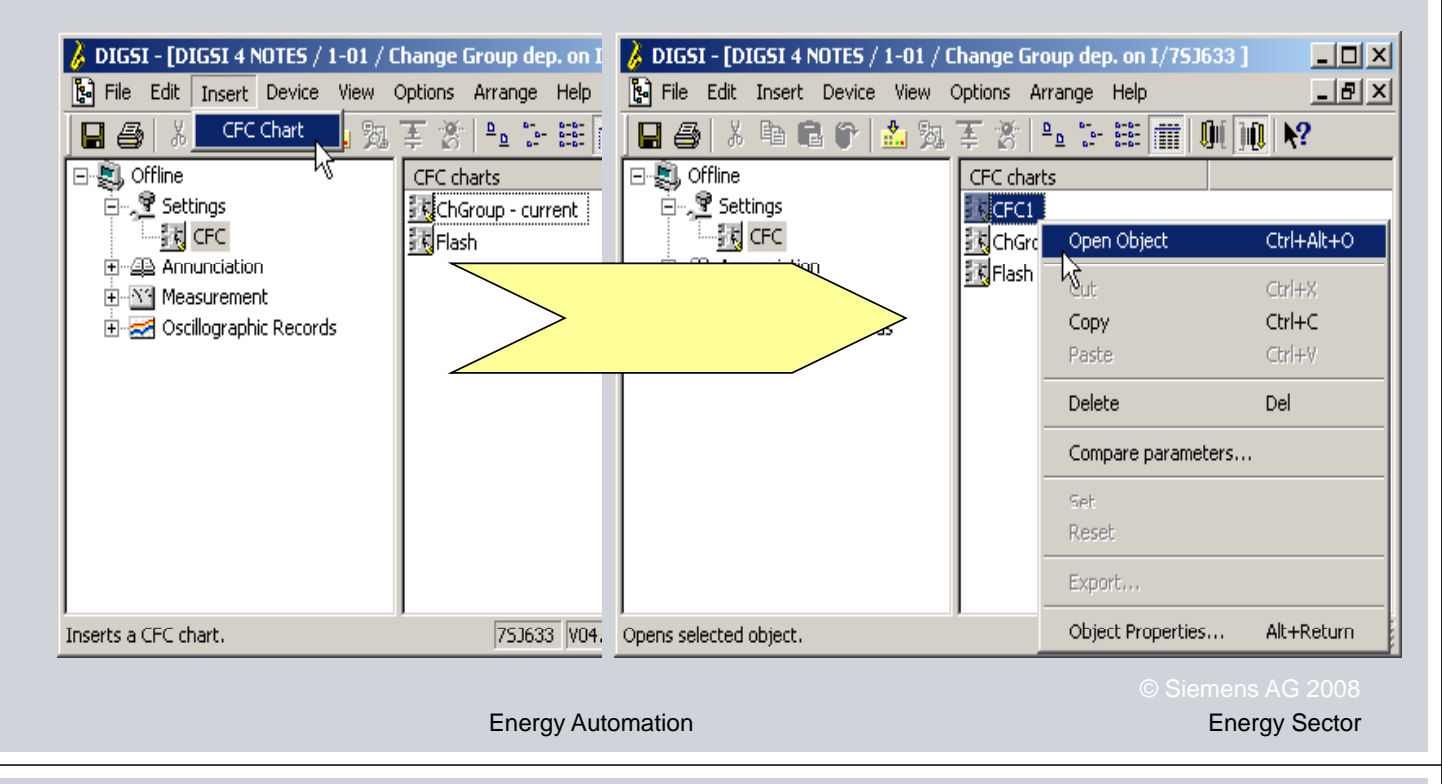

# **Follow the CFC standard procedure! Follow the CFC standard**

- **1.** Allocate necessary information to CFC
- **2. Save the Configuration Matrix Configuration**
- **3.** Insert and name a new CFC chart  $\blacksquare$
- **4.** Draw the chart
- **5.** Shift the chart in the proper priority class
- **6.** Let the system verify the run sequence
- **7.** Compile the chart
- **8.** Save and download the parameter set

 $\overline{\mathbf{N}}$ 

**SIEMENS** 

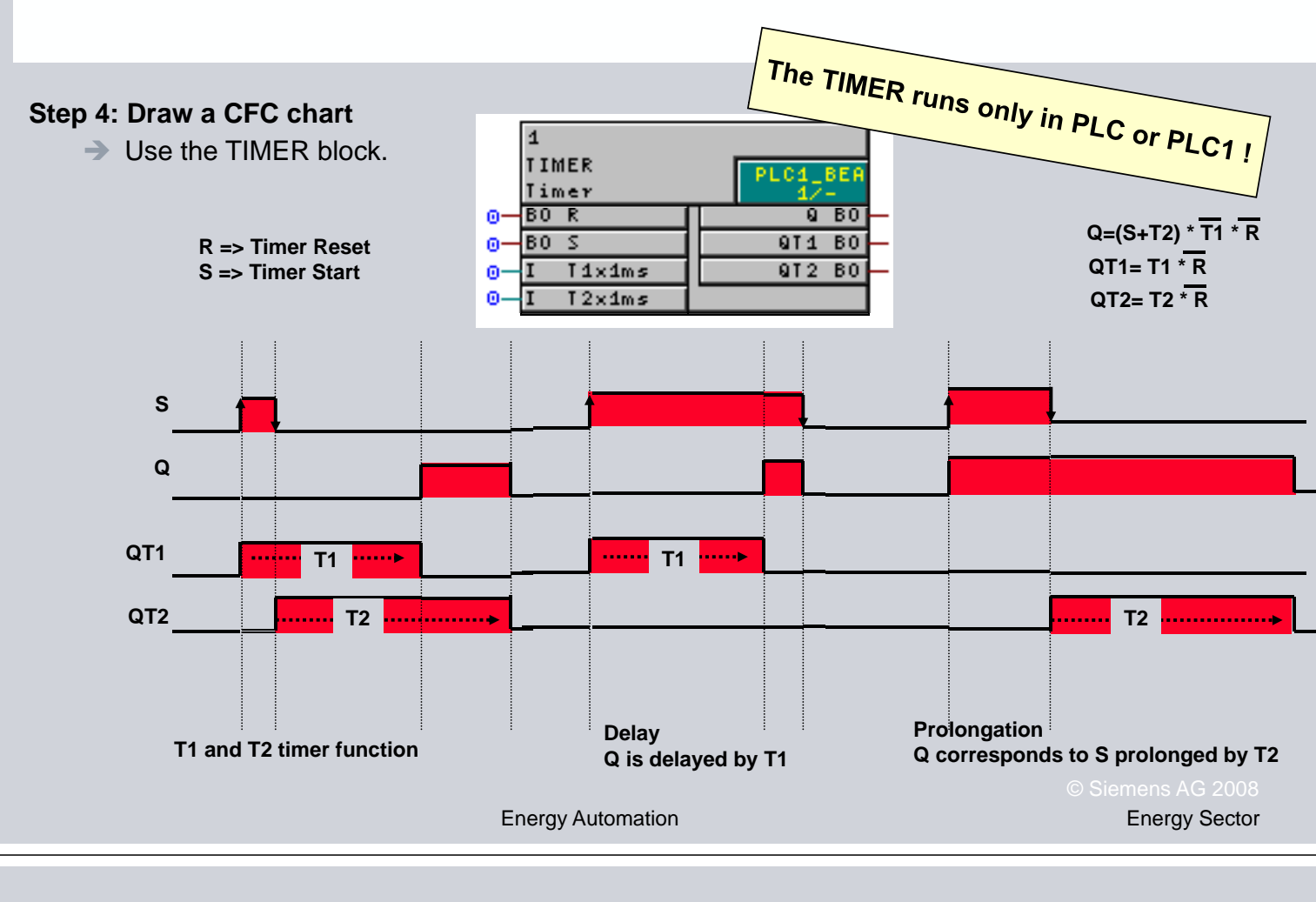

## **SIEMENS**

### **Step 4: Draw a CFC chart**

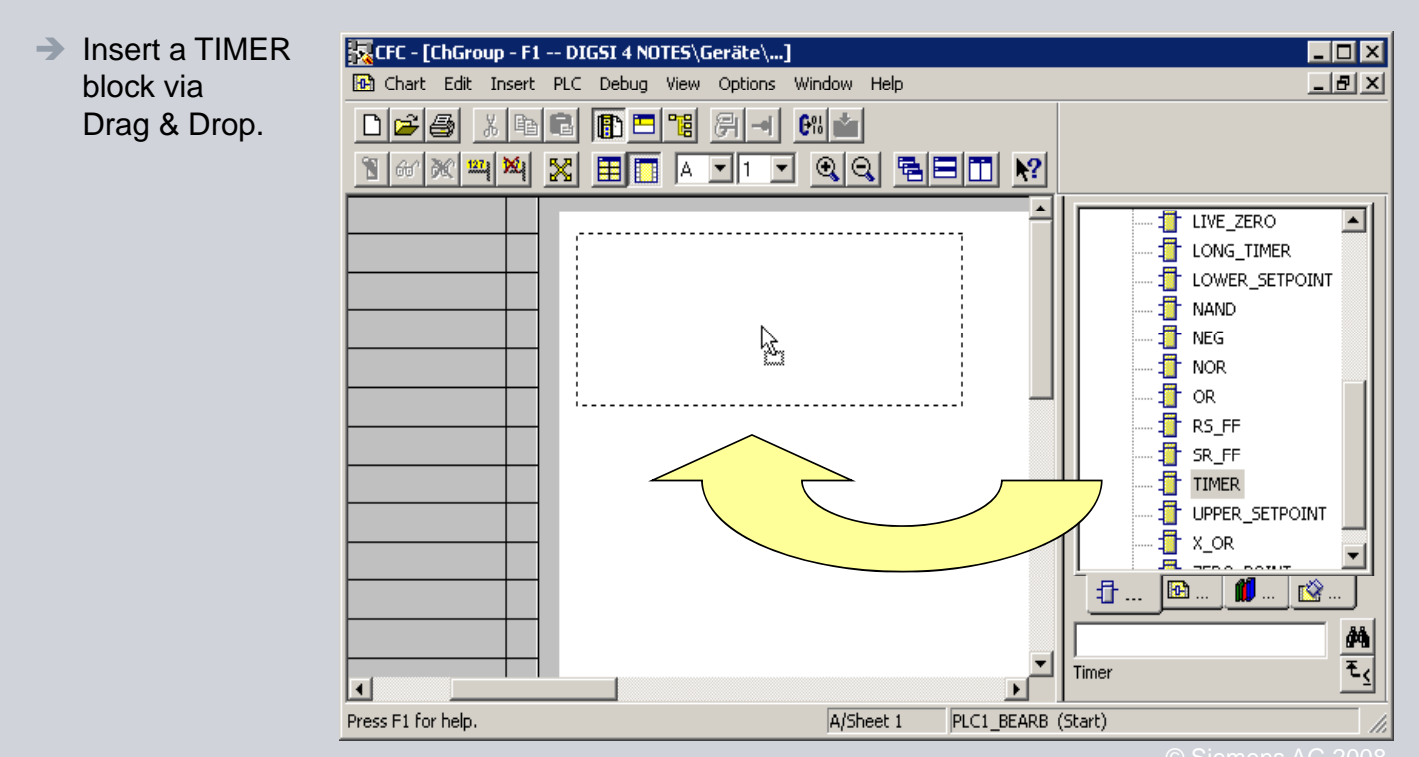

Energy Automation Energy Sector

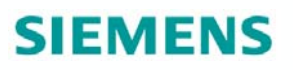

#### **Step 4: Draw a CFC chart**

**→ Connect the input "S" (Start TIMER)** to the information "Start" (configured to F1)

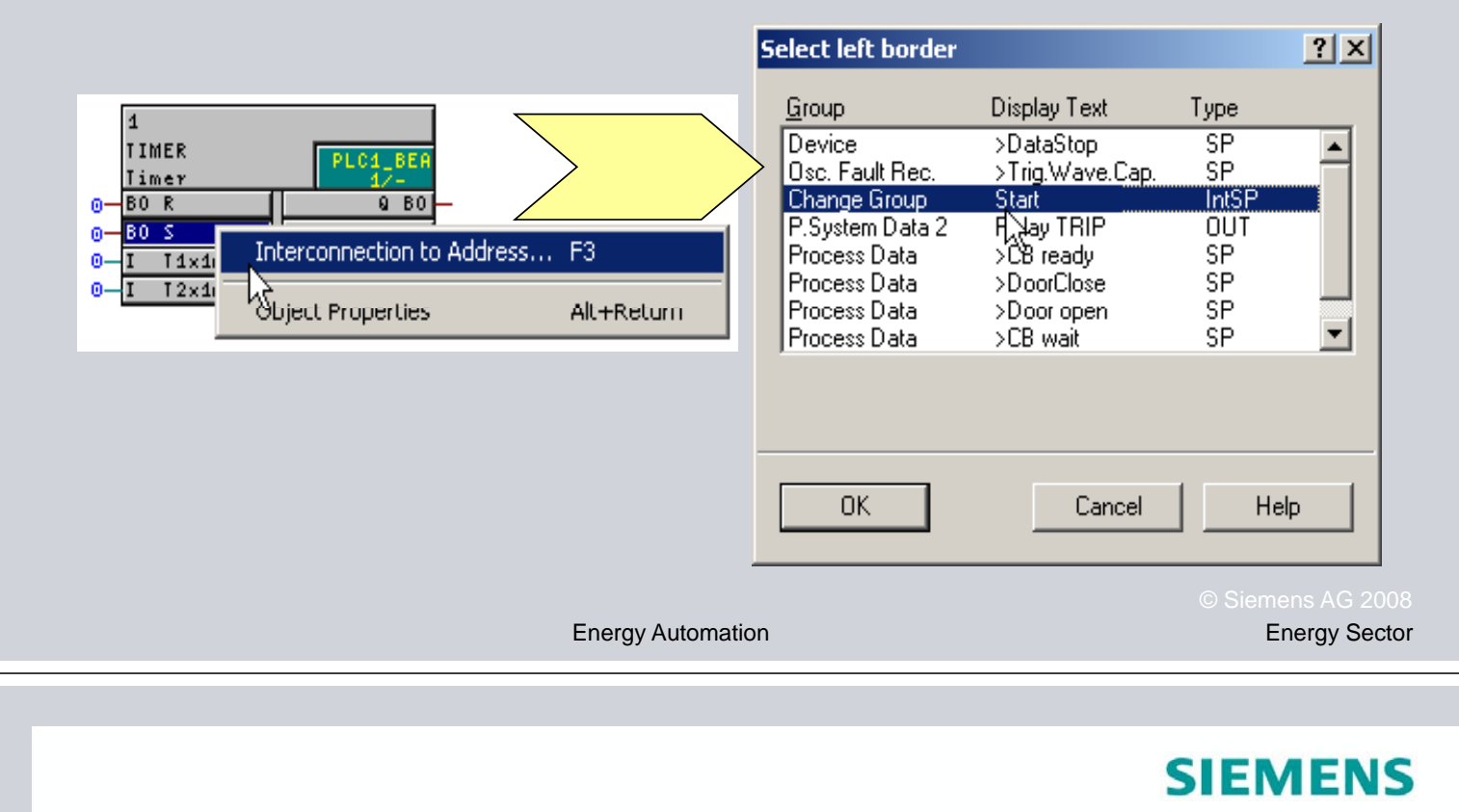

### **Step 4: Draw a CFC chart**

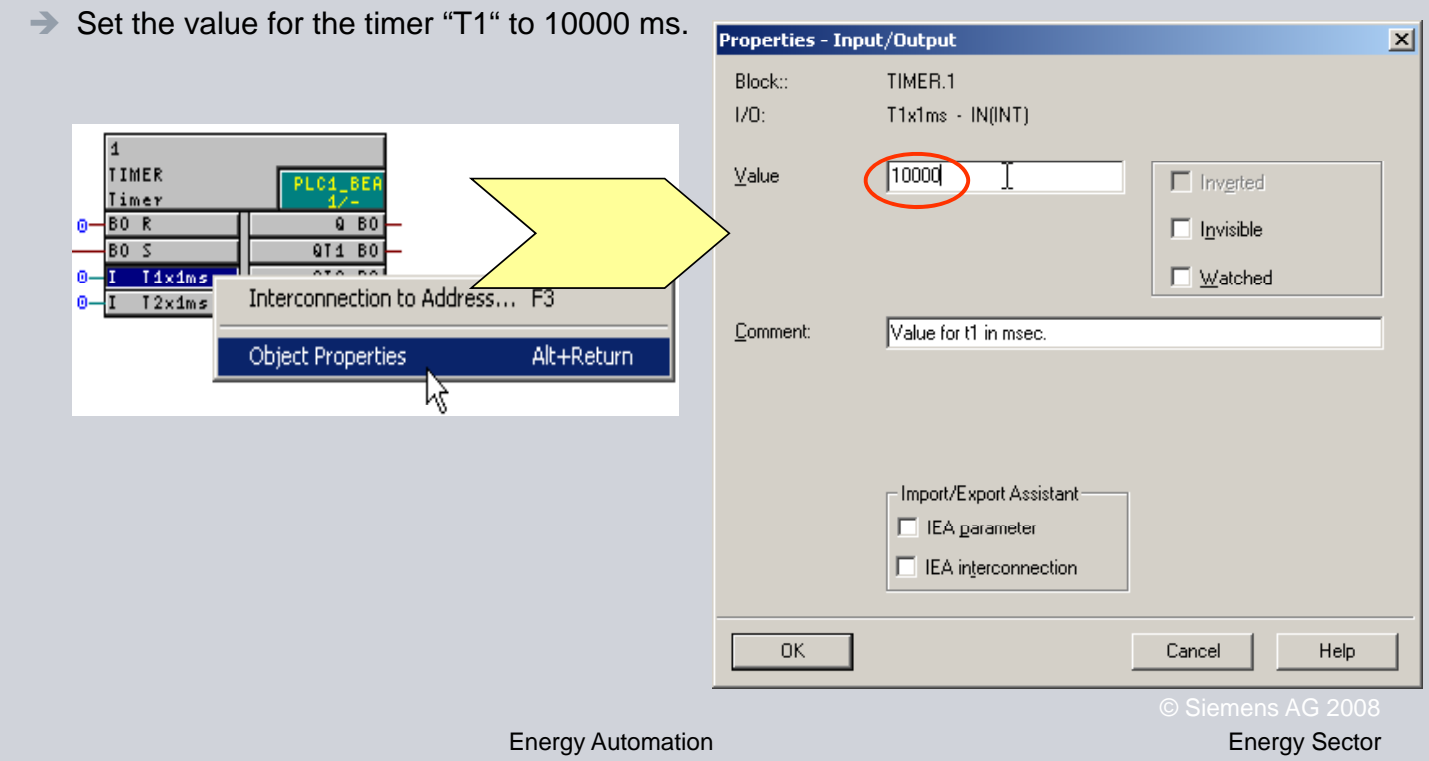

### **Step 4: Draw a CFC chart**

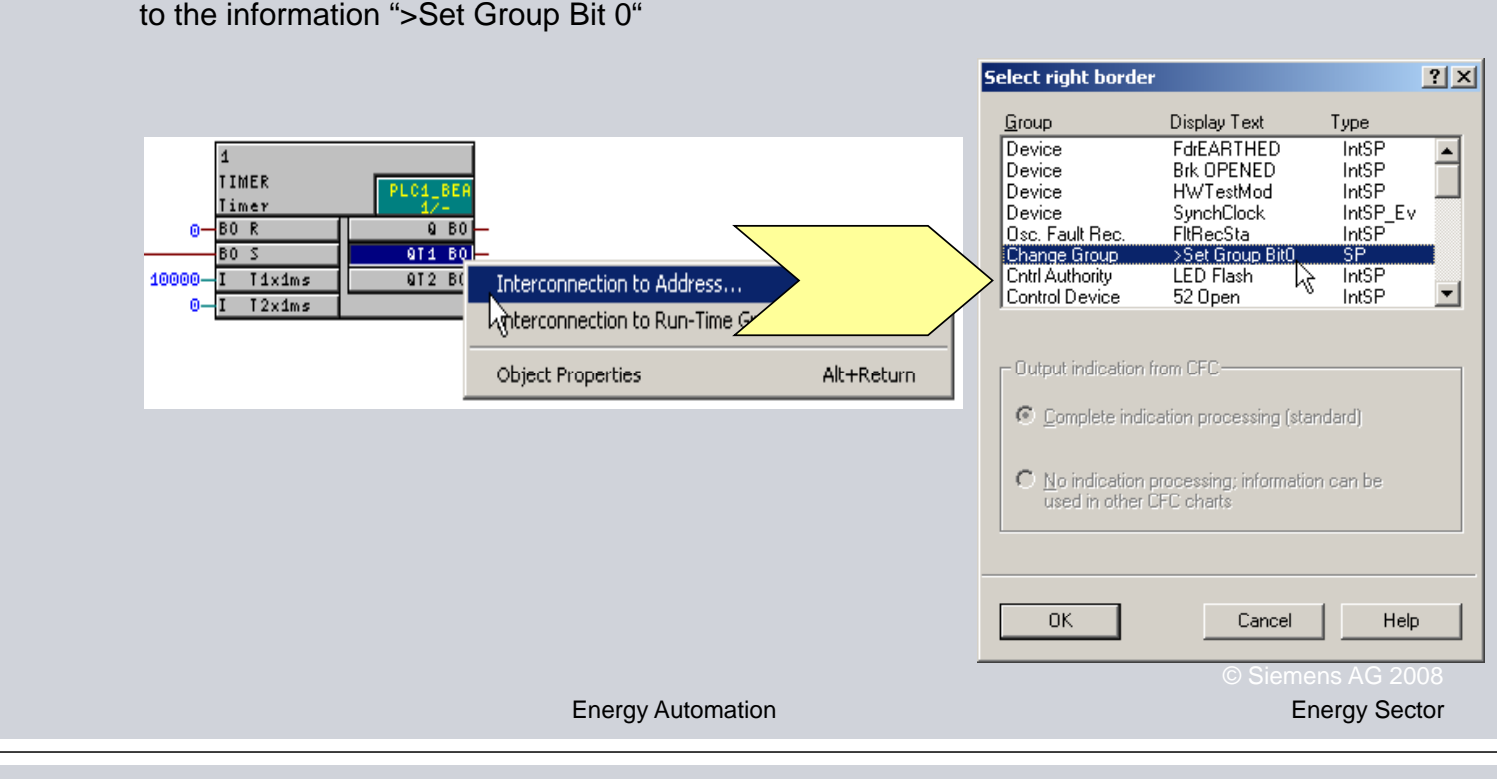

 $\rightarrow$  Connect the output "QT1" (HIGH applies for as long as the T1 timer is running)

# **Follow the CFC standard procedure! Follow the CFC standard**

- **1.** Allocate necessary information to CFC
- **2. Save the Configuration Matrix Configuration**
- **3.** Insert and name a new CFC chart  $\blacksquare$
- **4.** Draw the chart
- **5.** Shift the chart in the proper priority class
- **6.** Let the system verify the run sequence
- **7.** Compile the chart
- **8.** Save and download the parameter set

 $\blacktriangledown$ 

**SIEMENS** 

 $\overline{\mathbf{M}}$ 

### **CFC - Continuous Function Chart (IEC Standard 1131 = High Flexibility)**

# **SIEMENS**

### **4 priority classes for various tasks**

#### **PLC** (Fast PLC)

- $B$ locking protection functions
- **Few modules only**
- Automatic start after change-of-state at the input

#### **PLC1** (Slow PLC)

- Most frequent priority class (e.g. for TIMER applications)
- $\blacksquare$  Automatic start after change-of-state at the input

#### **SFS** (Switchgear interlocking)

- Verifying the switchgear interlocking
- Automatic start like PLC plus when activating a control command

#### **MW** (Measured value processing)

- **Configuring and comparing measured values**
- Implementing additional protection functions such as "Reverse power (ANSI 32)" and "Power factor (ANSI 55)"
- Automatic start every 600 ms

Energy Automation Energy Sector

## **SIEMENS**

### **Step 5: Shift chart in the proper priority class**

- $\rightarrow$  Open the Runtime Editor
- $\rightarrow$  To change the priority class: Grab your "good name" folder (by left mouse key) " and drag & drop it into the desired priority-class folder menu (Shift + F11).

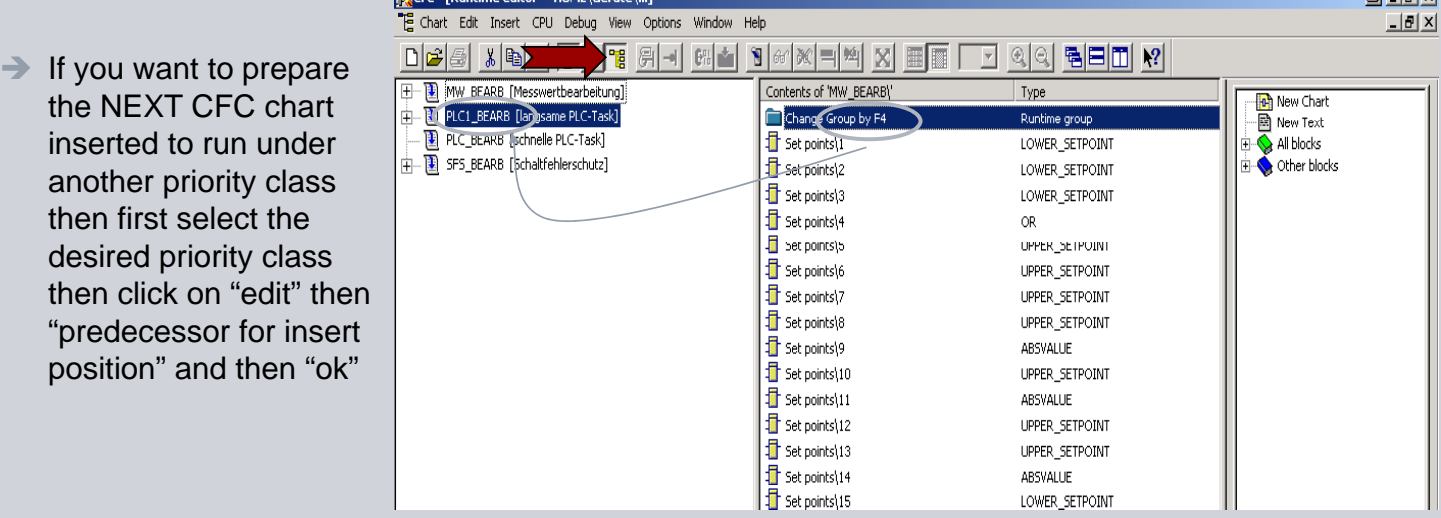

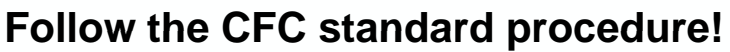

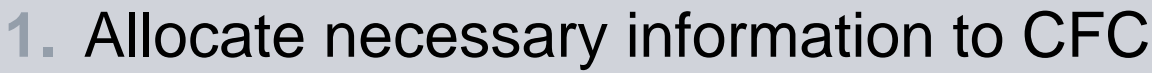

- **2. Save the Configuration Matrix Configuration**
- **3.** Insert and name a new CFC chart  $\blacksquare$
- **4.** Draw the chart
- **5.** Shift the chart in the proper priority class
- **6** Let the system verify the run sequence **.** Let the system verify the run
- **7.** Compile the chart
- **8.** Save and download the parameter set

Energy Automation Energy Sector

### **SIEMENS**

#### **Step 6: Let the system verify the run sequence**

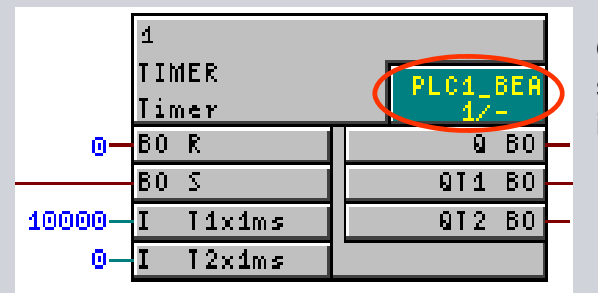

Obviously, you don't have to change the run sequence as the TIMER is the only block running in the chart.

 $\rightarrow$  Changes must, however, be made if several function blocks are placed – and some of them are maybe in the wrong order…

### **SIEMENS**

 $\blacktriangledown$ 

 $\overline{\mathbf{M}}$ 

 $\overline{\mathsf{M}}$ 

### **Step 6: Let the system verify the run sequence**

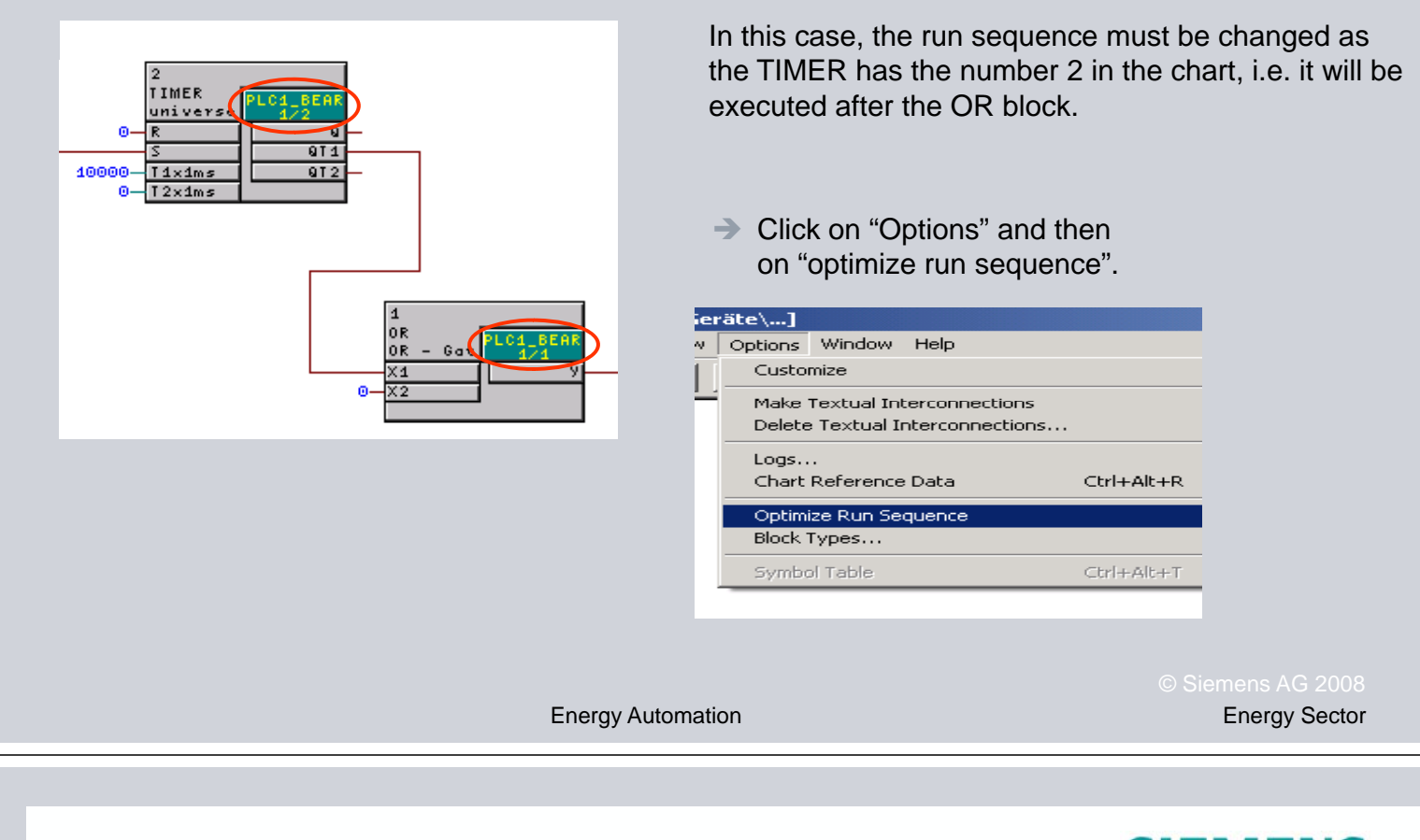

### **SIEMENS Follow the CFC standard procedure! Follow the CFC standard**

- **1.** Allocate necessary information to CFC
- **2. Save the Configuration Matrix Configuration**
- 3. Insert and name a new CFC chart  $\blacksquare$
- **4.** Draw the chart
- **5.** Shift the chart in the proper priority class
- **6** Let the system verify the run sequence **.** Let the system verify the run
- **7.** Compile the chart
- **8.** Save and download the parameter set

 $\blacktriangledown$ 

 $\overline{\blacktriangledown}$ 

 $\overline{\blacktriangledown}$ 

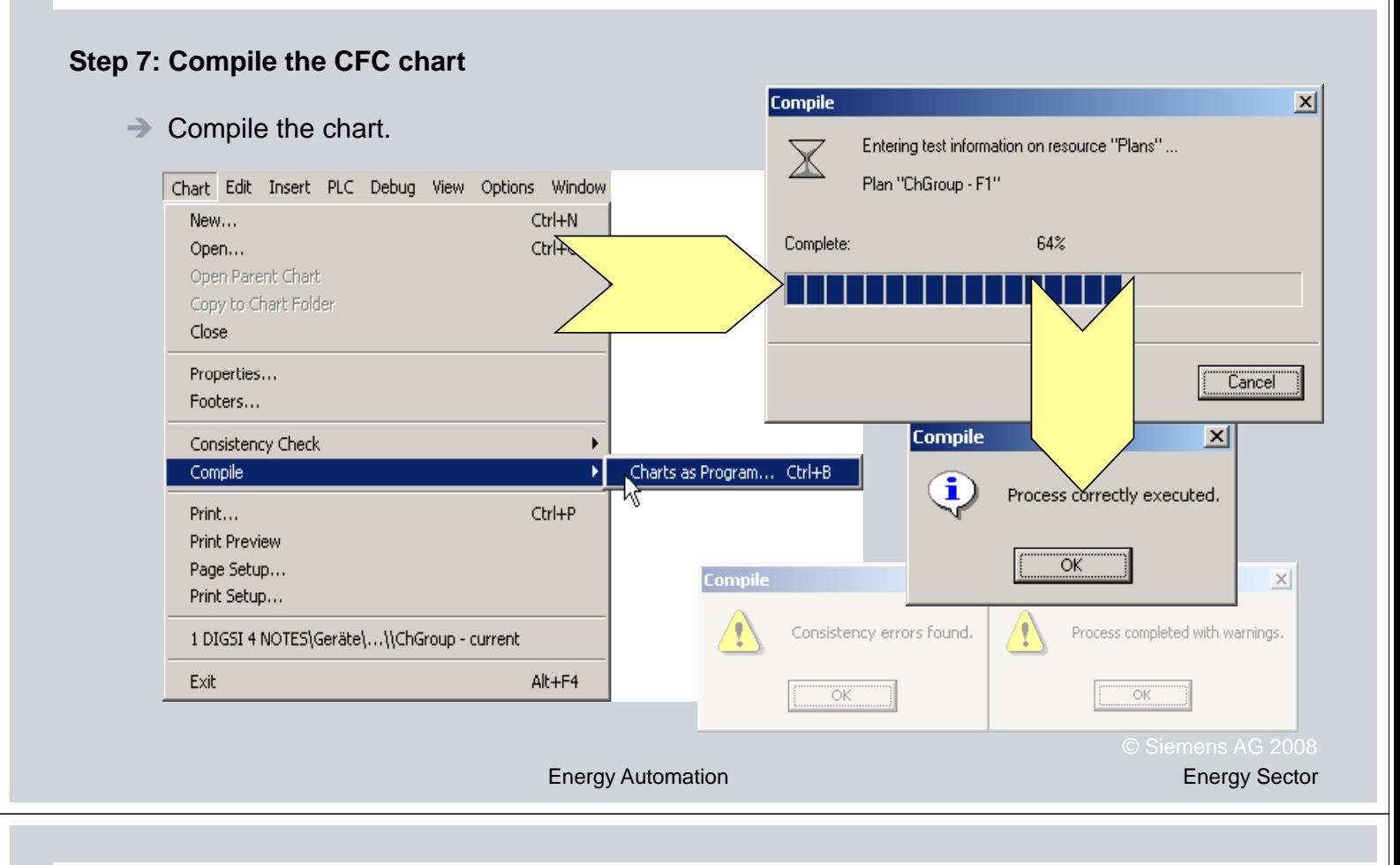

### **Follow the CFC standard procedure! Follow the CFC standard**

- **1.** Allocate necessary information to CFC
- **2. Save the Configuration Matrix Configuration**
- 3. Insert and name a new CFC chart  $\blacksquare$
- **4.** Draw the chart
- **5.** Shift the chart in the proper priority class
- **6** Let the system verify the run sequence **.** Let the system verify the run sequence
- **7.** Compile the chart
- **8.** Save and download the parameter set

 $\checkmark$ 

**SIEMENS** 

 $\blacktriangledown$ 

 $\overline{\blacktriangledown}$ 

V

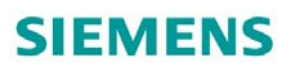

#### **Step 8: Save the parameter set**

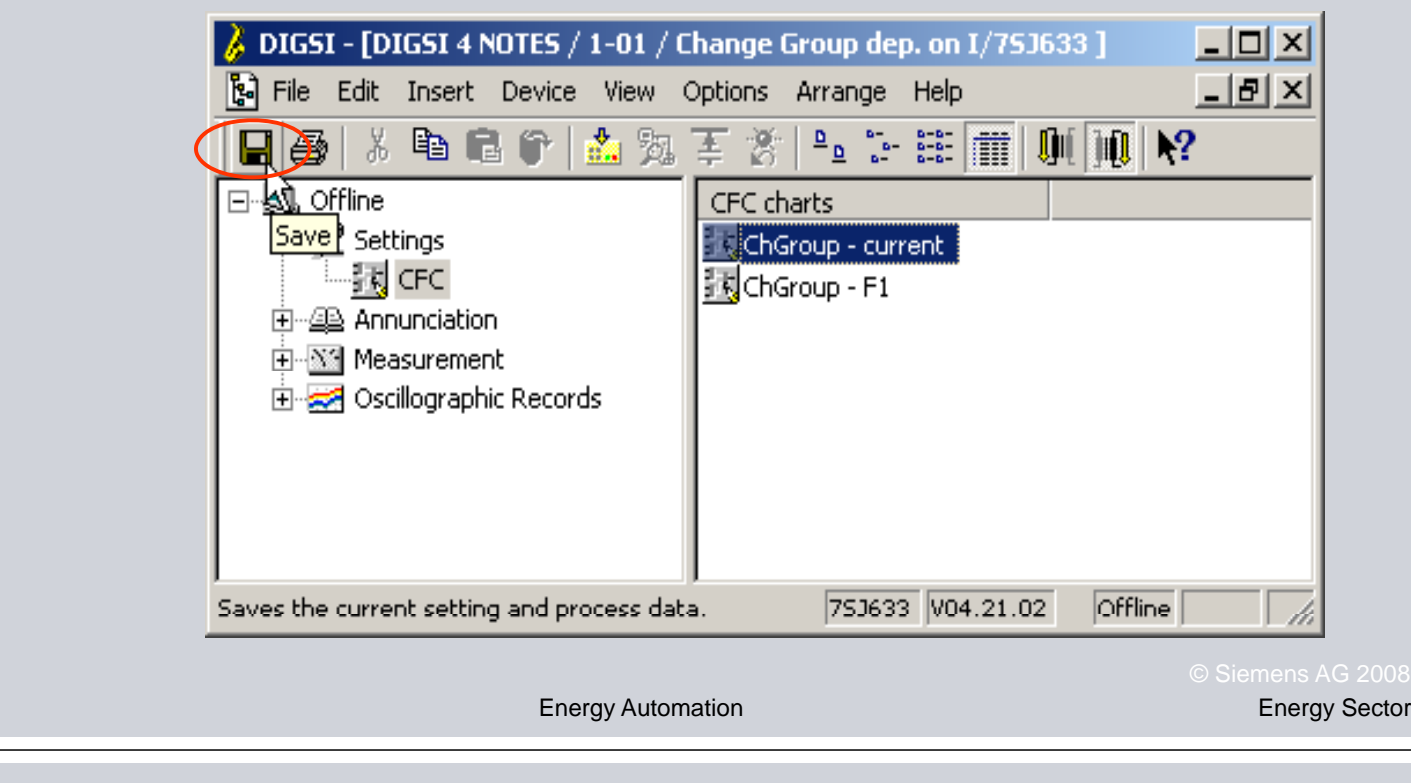

#### $\rightarrow$  Close the chart and save the parameter set.

# **SIEMENS Follow the CFC standard procedure! Follow the CFC standard 1.** Allocate necessary information to CFC  $\overline{\blacktriangledown}$ **2. Save the Configuration Matrix Configuration** 3. Insert and name a new CFC chart  $\blacksquare$ **4.** Draw the chart  $\overline{\mathbf{M}}$  $\overline{\mathbf{M}}$ **5.** Shift the chart in the proper priority class **6** Let the system verify the run sequence **.** Let the system verify the run **7.** Compile the chart  $\overline{\mathsf{M}}$ **8.** Save and download the parameter set  $\blacksquare$